# **Music**

# **Music&Videoチャネル**

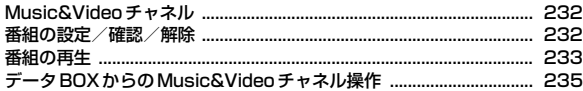

# **ミュージックプレーヤー**

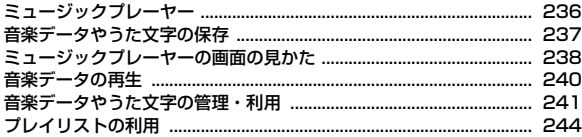

# **さまざまな操作で音楽を楽しむ**

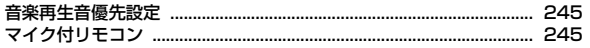

#### lг

#### 音楽データの取り扱いについて

- 本書では、ミュージックプレーヤーで再生する着うたフル®とWMA (Windows Media® Audio) ファイルを合わせて「音楽データ」と記 載しています。
- ・ FOMA端末では、著作権保護技術で保護されたWMAファイルや着う たフルを再生できます。
- ・ インターネット上のホームページなどから音楽データをダウンロード する際には、あらかじめ利用条件(許諾、禁止行為など)をよくご確 認のうえ、ご利用ください。
- ・ 著作権保護技術で保護されたWMAファイルは、FOMA端末固有の情 報を利用して再生しています。故障や修理、電話機の変更などで FOMA端末固有の情報が変更された場合は、既存のWMAファイルは 再生できなくなることがあります。
- CCCD (コピーコントロールCD)の取り扱いや、音楽データをWMA ファイルに変換できない場合の対処については、当社としては責任を 負いかねますのであらかじめご了承ください。
- ・ FOMA端末およびmicroSDカードに保存した音楽データは、個人使用 の範囲内でのみ使用できます。ご利用にあたっては、著作権などの第 三者の知的財産権その他の権利を侵害しないよう十分ご配慮ください。 また、FOMA端末やmicroSDカードに保存した音楽データは、パソコ ンなどの他の媒体にコピーまたは移動しないでください。

# **Music&Videoチャネル インスタック ■■ 番組の設定/確認/解除**

Music&Videoチャネルとは、事前にお好みの音楽番組などを設定するだけで、 夜間に最大1時間程度の番組が自動配信されるサービスです。また、最大30分 程度の高画質な動画番組を楽しむこともできます。番組は定期的に更新され、 配信された番組は通勤や通学中など好きな時間に楽しむことができます。

#### ■ Music&Videoチャネルのご利用にあたって

- ・ Music&Videoチャネルはお申し込みが必要な有料サービスです。お申し込 みにはiモード契約およびiモードパケット定額サービス契約が必要です。
- ・ 番組によっては、Music&Videoチャネルのサービス利用料のほかに情報料 がかかる場合があります。
- ・ Music&Videoチャネルにご契約いただいた後、Music&Videoチャネル非 対応のFOMA端末にFOMAカードを差し替えた場合、Music&Videoチャネ ルはご利用いただけません。ただし、Music&Videoチャネルを解約されな い限りサービス利用料がかかりますので、ご注意ください。
- ・ 国際ローミング中は番組設定や取得は行えません※。海外へお出かけの際は、 事前に番組の配信を停止してください。また、帰国された際は、番組の配信 を再開してください。
	- ※ 国際ローミング中に番組設定や取得を行おうとした場合、iモード接続を 行うためパケット通信料がかかりますのでご注意ください。
- ・ Music&Videoチャネルで番組を聴きながらメールやiモードサイトの表示 などをすることができます(バックグラウンド再生)。ただし、動画番組では できません。→P344
- ・ Music&Videoチャネルの詳細については『ご利用ガイドブック(iモード 〈FOMA〉編)』をご覧ください。

#### Music&Videoチャネルの配信する番組の設定や確認、解除をします。

・ 2番組まで設定できます。設定するには、Music&Videoチャネル番組提供 サイトへのマイメニュー登録が必要なものもあります。

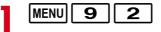

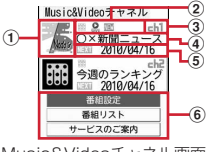

Music&Videoチャネル画面

- (1) 設定した番組の画像
	- 表示できない場合は|副が表示されます。
- 2 番組の状態と各種制限
	- :すべて取得した番組 :部分的に取得した番組
	- **Q**: 再生制限、操作制限あり
	- :時刻連動番組
	- 日:再生制限ありの時刻連動番組
- ■:未再生の番組 3 :取得失敗
- ③ チャネル番号
- (4) 番組の表示名

番組取得前は「番組がありません」、番組取得中は「番組更新中」と表 示されます。

- 5 次回番組更新予定日
- f サービスメニュー
- 「番組設定」▶画面の指示に従って番組を設定、確認、解除
	- ・ お買い上げ時やFOMAカードを差し替えたときなどにサービスメニュー を選択すると、番組設定情報確認の確認画面が表示されます。
	- ・ 詳細は『ご利用ガイドブック(iモード〈FOMA〉編)』をご覧くださ い。

#### ✔**お知らせ**

- ・ 異なるFOMAカードに差し替えて番組の設定を行う場合は、まず番組設定から番 組設定情報の確認を行ってください。番組設定情報の確認を行うと、保存番組フォ ルダに移動していない番組は削除される場合があります。
- ・ 番組の設定を解除してもマイメニュー登録は削除されません。

# ❖**番組を設定すると**

番組配信時間の12時間前になると、待受画面に 感が表示されます。番組の取 得は、夜間に自動的に行われます。

・ 成功すると待受画面に が、失敗すると が表示されます。アイコンを選択 するとMusic&Videoチャネル画面を確認できます。

#### ✔**お知らせ**

- ・ 取得した番組は、データBOXのMusic&Videoチャネルの配信番組フォルダに チャネルごとに一時的に保存されます。その番組のあるチャネルが更新されると、 配信番組フォルダの番組は上書きされ再生できなくなります。再生可能な期間中に 更新前の番組を楽しみたい場合は、他のフォルダに移動します。→P235
- ・ 電池残量が少ない場合、番組の取得はできません。また、番組取得には時間がかか る場合がありますので、十分に充電をして電波状況のよい環境でご利用ください。
- ・ 番組取得中に通信が途切れたときは、約3分間隔で5回まで自動的に再取得を行い ます。
- ・ FOMA端末の電源が入っていない、電池残量が少ない、圏外、電波状態が悪いな どで番組を取得できなかった場合は、翌日の夜間の同時間帯に再取得を行います。
- ・ 次の場合は、番組を自動的に取得できません。Music&Videoチャネル画面から再 度番組を設定してください。
- 番組を設定した後に他のFOMAカードに差し替えた、またはFOMAカードを別 のMusic&Videoチャネル対応FOMA端末に差し替えたとき
- FOMA端末のデータ一括削除を行ったとき
- ・ Music&Videoチャネル、iモードの解約を行うと、配信番組フォルダの番組が削 除される場合があります。
- ・ メモリ確認→P332

#### ❖**番組の手動取得**

Music&Videoチャネルの番組の取得に失敗した場合は、手動で残りを取得で きます。

- ・ 取得できない時間帯のときはメッセージが表示されます。
- ・ 取得が中断されても、取得されたチャプターまでは再生できます。

**MENU 9 2 ▶番組を選択▶ 「はい」** 

# **番組の再生**

#### 配信されたMusic&Videoチャネルの番組を再生します。

 $MENU$  9 2

# **2** 番組を選択

Music&Videoチャネルプレーヤーが起動し、番組の最初、または前回再 生を中止したチャプターの先頭から再生されます。時刻連動番組の場合は、 連動する時間から再生されます。

データBOXのMusic&Videoチャネルフォルダー覧の表示: [面] [一覧]

・ データBOXからのMusic&Videoチャネル操作→P235

# ❖**Music&Videoチャネルプレーヤー画面の見かた**

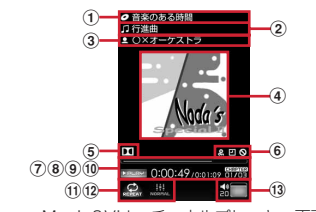

Music&Videoチャネルプレーヤー画面

- (1) 番組タイトル
- b チャプタータイトル
- 3 チャプターのアーティスト名または作成者名
- (4) チャプター画像/動画または番組画像
	- ・ 表示できない場合があります。
- $(5)$  Dolby Mobile
	- ■: スピーカー向け音響効果
	- :ヘッドホン向け音響効果
- $6$   $2$ : 再生制限  $1$ : 時刻連動  $1$ : 操作制限

:早送り中 :巻き戻し中

- (7) 再生位置インジケータ
- 8 再生状態 >PLAY: 再生中 | IIPAUSE: 一時停止中 **NEE**

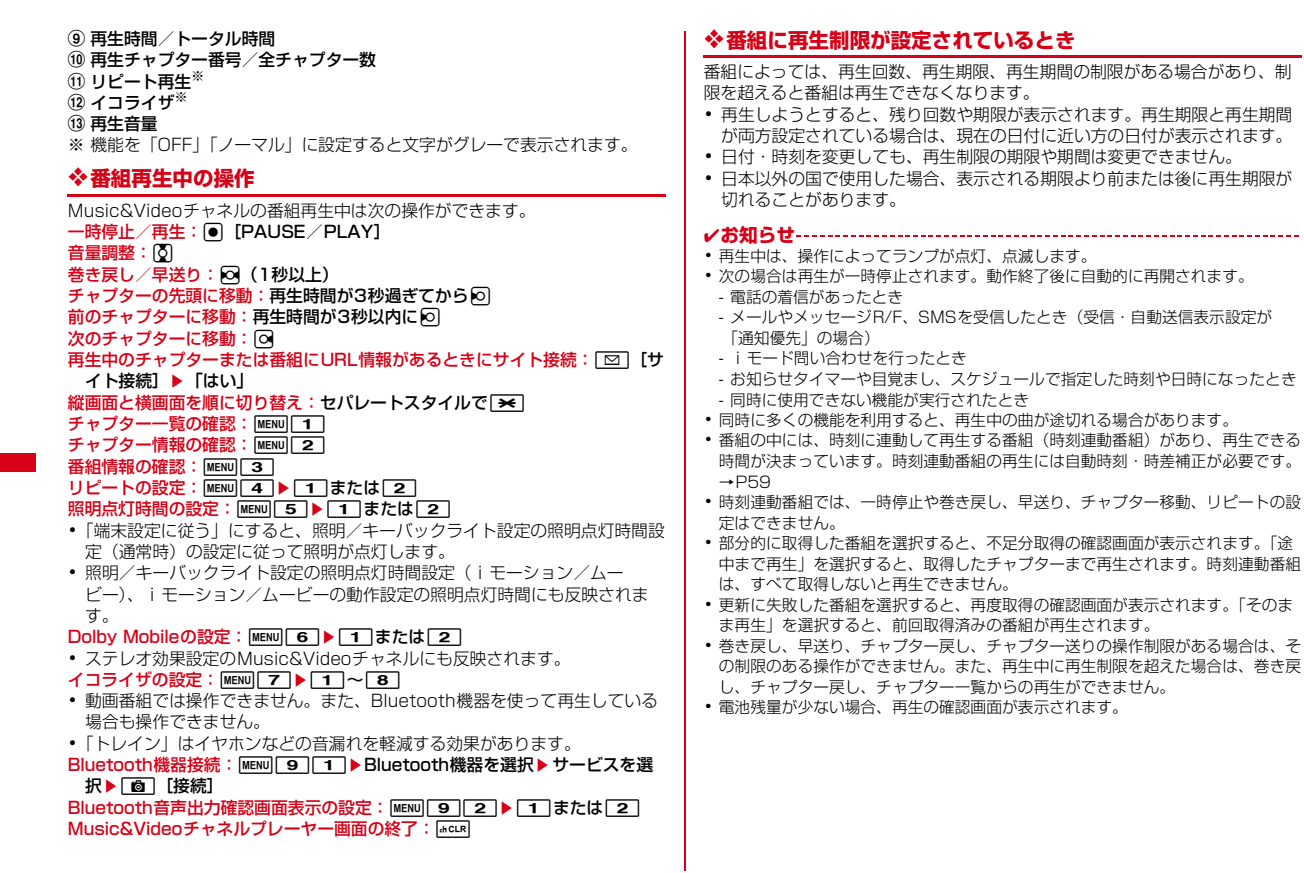

234 Music

# **◆ 番組チャプター一覧の確認**

Music&Videoチャネルの番組のチャプター一覧を表示します。

・ 番組によっては表示できません。

**[MENU][9][2] ▶ 番組にカーソル ▶ <u>MENU][1]</u><br>•** チャプター一覧でチャプターにカーソルを合わせて MENU を押すと、チャ プターの詳細を確認できます。また、時刻連動番組以外は回を押すと再 生できます。

# **◆ 番組情報の確認**

Music&Videoチャネルの番組の表示名や作成者、再生時間などさまざまな情 報を確認します。

- |MENU| 9 | 2 | ▶ **番組にカーソル ▶ MENU| 2** |<br>• 表示名が不明のときは「musicch」と表示されます。
	-

# **◆ 番組の移動**

Music&Videoチャネルの番組が更新されると、古い配信番組が上書きされま す。上書きされたくないときは、番組をデータBOXのMusic&Videoチャネル の保存番組フォルダまたはmicroSDカードへ移動します。

- ・ microSDカードへ移動できるかどうかは、番組情報の「microSDへの移動」 で確認できます。
- |MENU||9||2|▶番組にカーソル▶ MENU||3|▶フォルダを選択▶ 「はい」

#### ✔**お知らせ**

- 最大保存件数/領域を超えたとき→P332
- ・ 取得に失敗したり、移動が制限されていたり、再生制限に達していたりする番組、 時刻連動番組は移動できません。

# **◆ 番組の削除**

配信されたMusic&Videoチャネルの番組を削除します。

・ 番組を削除しても番組設定は解除されません。

**MENU 9 2 ▶ 番組にカーソル▶ MENU 4 ▶ 「はい」** 

# **◆ 番組からのサイト接続**

Music&Videoチャネルの番組にURL情報がある場合はサイトに接続できま す。

● チャプターにあるURL情報に接続するには、そのチャプターを再生中に を押して接続してください。

**MENU 9 2 ▶ 番組にカーソル▶ MENU 5 ▶ 「はい」** 

# **データBOXからのMusic&Videoチャネル操 作**

データBOXでは、配信された番組や保存した番組の再生、フォルダや番組の管 理ができます。

# **◆ 番組一覧からの再生**

データBOXからMusic&Videoチャネルの番組を再生します。

- **|MENU| 5 | 3 |**<br>• フォルダの内容は次のとおりです。 日記信番組:配信された番組 日保存番組:他のフォルダから移動した番組 microSD: microSDカードに保存されている番組 コマイフォルダ・他のフォルダから移動した番組
	- ・ フォルダを追加すると表示されます。
- **2** フォルダを選択

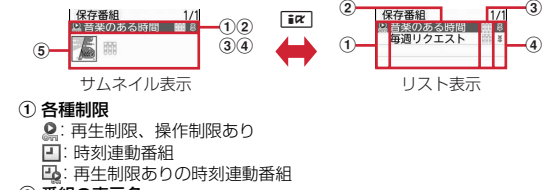

2 番組の表示名

3番組の状態

:すべて取得した番組 :部分的に取得した番組 :FOMAカードのセキュリティ機能により使用不可

④ ファイル制限

:ファイル制限あり

#### (5) 番組画像

番組画像が表示できない場合は次のアイコンが表示されます。 :画像なし :FOMAカードのセキュリティ機能により使用不可

・ サムネイル表示のときは、カーソル位置の番組のファイルサイズがディ スプレイ下部に表示されます。

#### **3** 番組を選択

Music&Videoチャネルプレーヤーが起動し、番組が再生されます。→ P233

# **◆ 番組の管理**

フォルダの管理や番組情報の確認、表示名の変更、番組の削除などができます。

- ・ フォルダの追加や削除、番組の移動、削除、ソートはデータBOXの他のデー タと同じように操作します。
	- フォルダ追加→P328
	- フォルダ削除(追加したフォルダ以外は削除不可)→P328
	- 番組の移動→P329
	- 番組の削除→P331
	- 番組のソート→P332
- ・ 番組はコピーできません。
- ・ メモリ確認→P332
	- **MENU 5 3 ▶ フォルダを選択**
- **2** 目的の操作を行う
	- チャプター一覧の確認:番組にカーソル▶ MENU 1

・ チャプター一覧について→P235 番組情報の確認:番組にカーソル▶ MENU 2

表示名の変更:番組にカーソル▶ MENU 5 ▶ 番組の表示名を入力▶ [6] [登録]

- ・ FOMA端末内の番組は全角126(半角253)文字以内、microSDカー ド内の番組は全角31(半角63)文字以内で変更できます。
- 表示名変更画面でMENUを押すと、取得時の表示名に戻ります。

番組のURL情報がある場合にサイト接続:番組にカーソル▶ MENU | 7 (配 信番組は MENU 6) ▶ 「はい」

・ チャプターにあるURL情報に接続するには、そのチャプターを再生中に 回を押して接続してください。

# **ミュージックプレーヤー**

サイトからダウンロードした着うたフルや、音楽CDやインターネットなどか ら取得したWindows Media<sup>®</sup> Audio (WMA) ファイルをパソコンから取り 込んで再生します。また、サイトからダウンロードしたうた文字を歌詞設定す ることで、プレーヤー画面に表示することもできます。

- ・ iモードから取得した音声のみのiモーションは、データBOXから再生し ます(→P309)。microSDカードに保存すればmicroSDカードからも再生 できます(→P323)。
- ・ 音楽を聴きながらメールやiモードサイトの表示などを利用することができ ます(バックグラウンド再生)。→P344
- ・ Bluetooth機器やステレオイヤホンセット(またはステレオスピーカー)を 利用して、ステレオサウンドで再生できます。
- ・ microSDカードの取り扱いや使用時の留意事項→P318
- ・ ミュージックプレーヤーの詳細については、ドコモのホームページをご覧く ださい。
- ・ Windows Media Playerについては、お使いのパソコンの各パソコンメーカ にお問い合わせください。
- ✔**お知らせ**
- ・ AAC形式のファイルは、microSDカードのマルチメディア内の「その他の動画」 でのみ再生できます。AAC形式のファイルのコピー先をmicroSDカードの PRIVATE¥DOCOMO¥MMFILEの直下、あるいはMMFILE内のMUDxxxにし てください。→P319
	- ※ ファイル名が「MMFxxxx」以外のファイルや、拡張子が「m4a」のファイル は、コピーしても表示・再生できません。
	- ※ コピーの際は、FOMA FシリーズSDユーティリティをご利用になることをお すすめします。利用するとファイル名が自動的に変換されます。 FOMA FシリーズSDユーティリティについては、パソコンから次のホーム ページをご覧ください。

FMWORLD(http://www.fmworld.net/)→携帯電話→データリンクソフト

# ❖**うた・ホーダイ**

お客様がコンテンツプロバイダと契約を結んでいる期間のみ再生が可能な着う たフルです。

再生期限は、音楽データとともにダウンロードされるライセンス情報により指 定されます。再生期限満了で再生できなくなった場合でも、ライセンス更新を 行うことにより再生が可能になります。

# **音楽データやうた文字の保存**

- ・ 最大保存件数/領域を超えたとき→P332
- **メモリ確認→P332**
- ・ microSDカードの使用状況確認→P325

# **◆ 着うたフル、うた文字のダウンロード**

データをサイトからダウンロードして、FOMA端末またはmicroSDカードに 保存します。

- ・ 着うたフルは1件あたり最大5Mバイトで、FOMA端末に最大100件、 microSDカードに最大1000件保存できます。
- ・ うた文字は1件あたり最大50Kバイトで、FOMA端末に最大100件保存で きます。microSDカードには保存できません。
- ・ ダウンロードしたうた文字は歌詞設定ができます。→P242
- ・ うた文字が含まれている着うたフルがあります。
- ・ ダウンロード中に再生期限、再生期間を過ぎた場合は、再生および保存はで きません。ただし、うた・ホーダイの場合、再生はできませんが、保存はで きます。
- <mark>1</mark> 着うたフル®またはうた文字があるサイトを表示▶着うたフル® またはうた文字を選択

ダウンロードが開始されます。うた・ホーダイの場合は、再生期限情報が 取得され、ダウンロードが開始されます。

着うたフル<sup>®</sup>のダウンロードを中断: [6] 「中断] ▶ 「いいえ」 うた文字のダウンロードを中断: 「面」[中断] ▶ 「はい」

**2**「保存」

#### 再生:「再生」

・ うた文字では操作できません。

途中までダウンロードした着うたフル®の保存:「部分保存」

・ ダウンロードが中断され、再開確認画面で「いいえ」を選択したときに 操作できます。

#### 詳細情報の表示:「情報表示」

- 保存の中止:「戻る」▶「いいえ」
- 表示名を入力(全角25(半角50)文字以内)▶ [6] [保存]
	- ガイド表示領域に「■◎■| が表示された場合、「■■】を押して「◎ を押す と、microSDカードに保存されます。
	- ・ 歌詞設定できる音楽データまたはうた文字があるときは、歌詞設定の確 認画面が表示されます。「はい」を選択して音楽データまたはうた文字を 選択すると歌詞設定されます。

### **◆ WMAファイルの保存**

Windows Media Playerを利用して、パソコンに保存されているWMAファイ ルをmicroSDカードに保存します。パソコンとFOMA端末を接続する前に、 Windows Media Playerのバージョンを必ず確認してください。

- ・ パソコンのOSとWindows Media Playerは、次のバージョンの組み合わせ で使用することをおすすめします。
	- パソコンのOSがWindows XP Service Pack 2以降の場合 Windows Media Player 10 (バージョン10.00.00.3802以降)または Windows Media Player 11 (バージョン11.0.5721.5145以降)
	- パソコンのOSがWindows Vistaの場合 Windows Media Player 11 (バージョン11.0.6000.6324以降)
	- パソコンのOSがWindows 7の場合 Windows Media Player 12 (バージョン12.0.7600.16415以降)
- ・ 操作方法については、Windows Media Player10/11/12のヘルプをご 覧ください。
- ・ 転送したWMAファイルの操作や表示が遅くなるなど十分な性能が得られな いことがあるため、パソコンのOSやWindows Media Playerは常にアップ デートしておくことをおすすめします。
- ・ 最大1000件保存できます。FOMA端末には保存できません。
- ・ パソコンからプレイリストを最大100件転送できます。ただし、転送できる プレイリスト内の音楽データは最大400件です。
- ・ 他のFOMA端末でmicroSDカードに保存されたWMAファイルはF-04Bで 表示・再生されない場合があります。また、他のFOMA端末でWMAファイ ルを転送したmicroSDカードを使用すると、MTPモードに切り替えてもパ ソコンで認識されないことがあります。これらの場合には、WMA一括削除 (→P244)を行うか、microSDカードを初期化(→P326)してくださ い。microSDカードを初期化すると音楽ファイル以外のデータもすべて削除 されますのでご注意ください。
	- **1** USBモード設定を「MTPモード」に設定する
	- USBモード設定→P327
- **2** Windows Media Playerを起動した状態でパソコンとFOMA端 末をUSBケーブルで接続する▶パソコンからWMAファイルを 転送する
	- ・ 接続方法については、付属のCD-ROM内の「パソコン接続マニュアル」 をご覧ください。なお、WMAファイル転送の場合は、「パソコン接続マ ニュアル」にあるFOMA通信設定ファイルのインストールは不要です。

#### ſг ナップスター アプリ

ナップスター アプリを利用して音楽データを保存することもできます。

- ・ ナップスター アプリは下記のホームページからダウンロードできます。 http://www.napster.jp/
- ナップスター®アプリについてご不明な点がございましたら下記のホー ムページをご覧ください。 http://www.napster.jp/support/

✔**お知らせ**

л

- ・ データ転送中にUSBケーブルを外さないでください。誤動作やデータ消失の原因 となります。
- ・ パソコンからFOMA端末内のmicroSDカードにアクセスしているときは、MTP モード以外に切り替えられません。
- ・ FOMA端末内のmicroSDカードに保存されているWMAファイルは、パソコンと FOMA端末を接続中にWindows Media Playerから削除できます。
- ・ パソコンから音楽データが転送できないときは「ポータブルデバイス用パソコン環 境診断」を使用して、お使いのパソコンでの最適な対処方法を確認できます。 ポータブルデバイス用パソコン環境診断については、パソコンから次のホームペー ジをご覧ください。

FMWORLD(http://www.fmworld.net/)→携帯電話→WMP環境診断ツール

・ Windows Media Playerとナップスター アプリをパソコンで同時に使用すると、 パソコンの処理速度が落ちる場合があります。

# **ミュージックプレーヤーの画面の見かた**

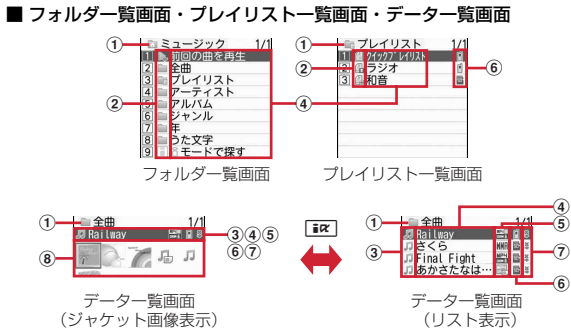

① 現在開いているフォルダ/プレイリスト

#### (2) フォルダ/プレイリスト/機能の種類

- ▶ : 前回の曲を再生 ■■: プレイリストフォルダ
- :フォルダ

٦I

- ・「全曲」フォルダ:すべてのデータ(歌詞設定中のうた文字を除く)を表 示
- ・「アーティスト」「アルバム」「ジャンル」「年」フォルダ:それぞれの情報 別にフォルダを作成し、データ(歌詞設定中のうた文字を除く)を分類
- •「うた文字」フォルダ: すべてのうた文字 (着うたフル®に含まれている うた文字を除く)を表示
- **■: i モードサイトから曲を探す→P237**
- :クイックプレイリスト :FOMA端末で作成したプレイリスト
- :パソコンから転送したプレイリスト

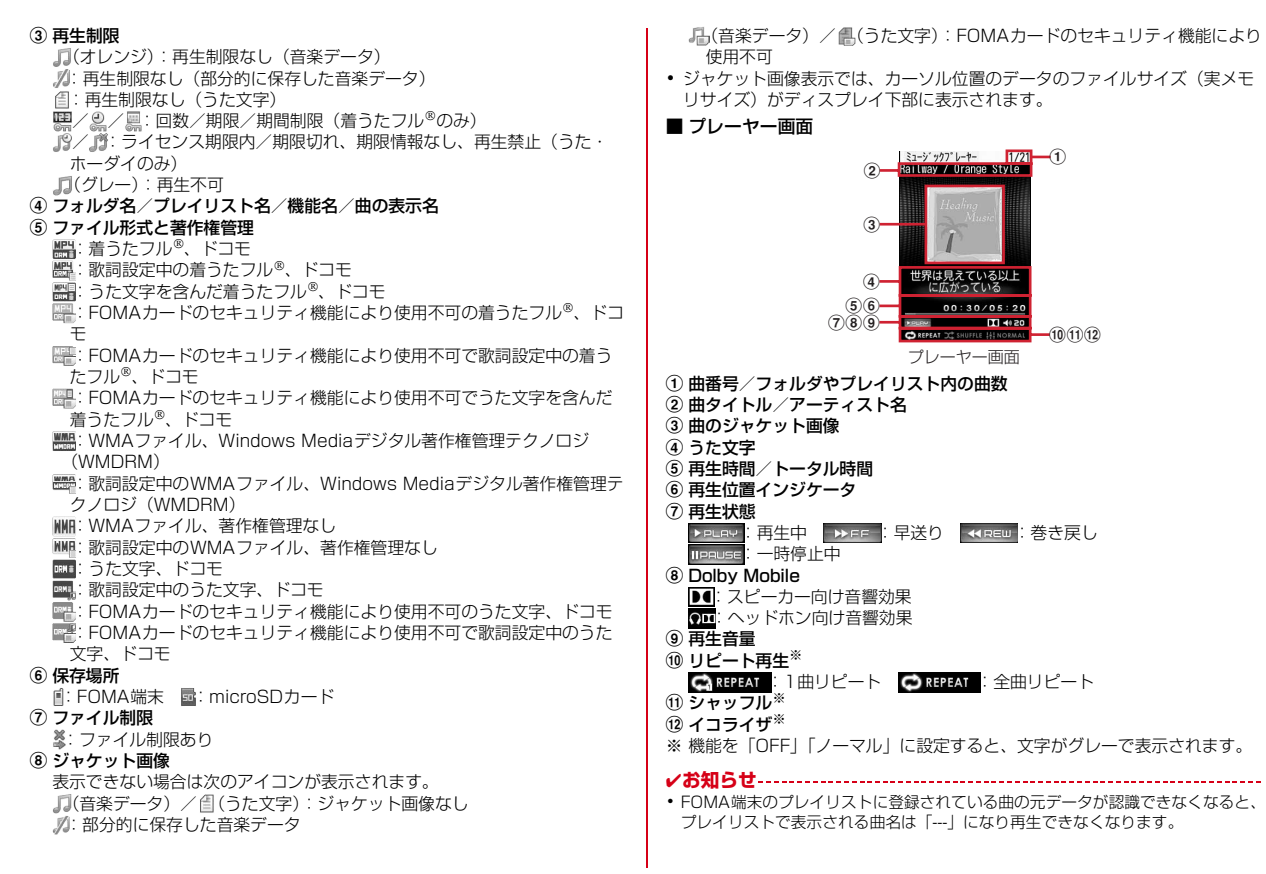

# **音楽データの再生**

FOMA端末やmicroSDカードに保存した音楽データを再生します。

・ スライドスタイルで再生中、プレーヤー画面の照明は常時点灯します。

<mark>】 <u>WENU[9][1</u>]▶フォルダまたはプレイリストを選択</mark><br><mark>2</mark> 音楽データを選択

# **2** 音楽データを選択

再生が開始されます。操作によって、ランプが点灯、点滅します。

- ・ ダウンロードに失敗、またはダウンロードを中断して部分的に取得した 着うたフルを選択すると、残りのデータの取得確認画面が表示されま す。再取得できなかったときは、部分的に保存されていたデータは削除 されます。
- ・ 歌詞設定中のうた文字を選択すると、設定している音楽データを確認で きます。歌詞設定していないうた文字を選択すると、設定の確認画面が 表示され、「はい」を選択して音楽データを選択すると歌詞設定されま す。
- ・ 再生期限の更新が必要なうた・ホーダイがある場合は、更新の確認画面 が表示されます。→P241

#### **■ お知らせ……………………**

- ・ 次の場合は再生が一時停止されます。動作終了後に自動的に再開されます。
	- 電話の着信があったとき
	- メールやメッセージR/F、SMSを受信したとき(受信・自動送信表示設定が 「通知優先」の場合)
	- iモード問い合わせを行ったとき
	- お知らせタイマーや目覚まし、スケジュールで指定した時刻や日時になったとき
	- 同時に使用できない機能が実行されたとき
- ・ 同時に多くの機能を利用すると、再生中の曲が途切れる場合があります。
- ・ 電池残量が少ない場合、再生の確認画面が表示されます。

# ❖**音楽データ再生中の操作**

音楽データ再生中には、次の操作ができます。 一時停止/再開: . P [PAUSE/PLAY] または圖 音量調整: | 0 巻き戻し/早送り: ス (1秒以上) 曲の頭出し:再生時間が3秒過ぎてから回 前の曲に移動:再生時間が3秒以内にの 次の曲に移動:回

うた文字の全文表示: [ ■ [歌詞表示]

タイトル、アーティスト名、作詞者、歌詞が表示されます。

・ うた文字が設定されている音楽データ再生中に操作できます。一時停止中は 操作できません。

サイトに接続してうた文字を検索: 面 [歌詞検索] ▶ 「はい」

・ うた文字が未設定の音楽データ再生中に操作できます。

再生しながらデーター覧画面とプレーヤー画面を切り替える: [図][一覧/再 生画面]

- 再生を停止してデーター覧画面に戻る: Facuel
- リピート再生設定の変更:[1]
- シャッフル設定の切り替え: [2]
- イコライザ設定の変更:[3]
- ・ 再生中に操作すると、再生が一瞬停止します。 Dolby Mobileの切り替え:「4」
- ・ 再生中に操作すると、再生が一瞬停止します。
- クイックプレイリスト登録:画面をダブルタッチまたは同をすばやく2回押す 登録確認音が鳴り、再生中の曲がクイックプレイリストに登録されます。
- 
- ・ プレイリストから再生中の場合は登録できません。
- 詳細情報の表示: MENU 1
- 詳細情報参照→ P243
- 画像の表示: MENU 2 ▶ 1 ~ 3
- **画像の表示→P243**
- うた文字の解除: MENU 3 3 → 「はい」
- ・ うた文字があらかじめ音楽データに含まれている場合は、解除できません。 うた文字のチューニング: MENU|3|4→1-1~3 歌詞設定されたうた文字の表示されるタイミングを調整できます。最大約12
- 秒(レベル24)早くまたは遅くできます。
- ・ うた文字があらかじめ音楽データに含まれている場合は、調整できません。 Bluetooth機器接続: MENU 4 ▶ Bluetooth機器を選択▶ サービスを選択
- ▶ [6] [接続]
- ミュージックプレーヤーの動作設定: mewl 5 ▶ 各項目を設定▶ [6] [登録] • 動作設定→P241
- ミュージックプレーヤーの終了:Z(1秒以上)

# ❖**音楽データに再生制限が設定されているとき**

再生回数、再生期限、再生期間の制限がある場合があり、制限を超えると音楽 データは再生できなくなります。

- 着うたフル®の残り再生回数、再生期限、再生期間は詳細情報で確認できま す。
- ・ 日付・時刻を変更しても、再生制限の期限や期間は変更できません。

#### ■ うた・ホーダイの再生期限について

期限が過ぎると、再生期限更新の確認画面が表示されます。更新する場合は、 mを押します。

・ 更新にはサイトへの接続が必要です。接続の際にはパケット通信料がかかり ます。

✔**お知らせ**

- ・ うた・ホーダイの再生期限には、再生期限が過ぎた後に数日間の猶予期間が設定さ れている場合があります。この期間中は、再生期限情報を更新しなくても利用でき ます。
- ・ うた・ホーダイをダウンロードした際に使用していたFOMAカードと異なる FOMAカードを挿入してミュージックプレーヤーを使用する場合は、データ一括 削除をおすすめします。→P134
- ・ ライセンスの有効期限が切れたサイトからうた・ホーダイをダウンロードすると、 ダウンロード前に確認画面が表示されます。「はい」を選択してライセンスを更新 するとダウンロードできます。
- ・ 着信音やアラーム音に設定したうた・ホーダイが再生できなくなった場合は、お買 い上げ時の音が鳴ります。
- ・ 国際ローミング中の再生期限の更新にかかるパケット通信料は、iモードパケッ ト定額サービスの適用対象外です。
- ・ 再生できなくなったWMAファイルは、パソコンで再生期限内であることを確認 し、FOMA端末をパソコンに接続して同期をとると再生できます。→P237
- ・ 時差のある海外では、うた・ホーダイの再生期限は現地時間で表示されます。日本 時間で再生期限が過ぎると、表示されている現地時間に関わらず再生できなくなり ますのでご注意ください。

# **◆ ミュージックプレーヤーの動作設定**

一覧の画像表示、音量、リピート再生、シャッフル、Dolby Mobile、イコライ ザ、Bluetooth接続自動起動を設定できます。

- **MENU** 9 1 ▶ MENU 4 ▶ 各項目を設定▶ 6 [登録]
- ・ イコライザの「トレイン」はイヤホンなどの音漏れを軽減する効果があ ります。

・ Bluetooth接続自動起動は、オーディオ機器からの接続時に、ミュー ジックプレーヤーを自動起動/終了するかを設定します。Bluetooth設 定のMUSIC Player自動起動にも反映されます。

# **音楽データやうた文字の管理・利用**

着うたフルやWMAファイル、うた文字のデータ管理をしたり、データを利用 して歌詞設定やプレイリスト登録、着信音設定、画像表示をしたりできます。

# ◆ 着うたフル<sup>®</sup>の保存先移動

FOMA端末とmicroSDカードの間で移動します。

・ 詳細情報のmicroSDへの移動/本体への移動が「可」または「可(同一機種 間)」の場合のみ移動できます。

 $\boxed{\text{MENU} \ \boxed{9} \ \boxed{1} \ \boxed{2}$ ,  $\boxed{4} \sim \boxed{7}$ 

- 音楽データフォルダのデータ一覧画面が表示されます。 ・ フォルダによっては、さらにフォルダを選択する必要があります。
- 着うたフル<sup>®</sup>にカーソル▶ MENU 5 ▶ 11 または 2 ▶ 11 ~  $\boxed{3}$  [はい]
	- 着うたフル®が移動され、「と显が切り替わります。
	- 選択移動では選択操作▶ 面 が必要です。

#### ✔**お知らせ**

- 部分的に保存、または再生制限に達している着うたフル®は移動できません。ま た、WMAファイルやうた文字も移動できません。
- ・ 着信音に設定されている着うたフルをFOMA端末からmicroSDカードへ移動す ると、着信音はお買い上げ時の設定に戻ります。

# **◆ 音楽データやうた文字の削除**

保存先からデータを削除します。

 $MENU$  9 1  $\triangleright$  2, 4  $\sim$  8

音楽データまたはうた文字フォルダのデータ一覧画面が表示されます。

・ フォルダによっては、さらにフォルダを選択する必要があります。

データにカーソル▶ MENU 6 ▶ 1 ~ 3 ▶ 「はい!

・ 1件削除ではカーソルを合わせたデータが削除されます。

• 選択削除では選択操作▶ 面 が、全件削除では認証操作が必要です。

#### **✓お知らせ---------------------------------**-

- ・ フォルダ内にあるすべてのデータを削除すると、そのフォルダも削除されます。た だし、お買い上げ時に登録されているフォルダは削除されません。
- ・ 着信音に設定されている音楽データを削除すると、着信音はお買い上げ時の設定に 戻ります。
- ・ 歌詞設定中のデータを削除すると、歌詞設定も解除されます。

# **◆ 音楽データやうた文字のソート**

#### フォルダ内のデータを一括して並べ替えます。

- ・ ユーザ設定が「OFF」のときは、アルバム別に分類されたフォルダではト ラック番号昇順で、それ以外のフォルダでは表示名昇順でソートされます。
	- $MENU$  9 1  $\triangleright$  2, 4  $\sim$  8

音楽データまたはうた文字フォルダのデータ一覧画面が表示されます。 ・ フォルダによっては、さらにフォルダを選択する必要があります。

**MENU** 7 ▶ 各項目を設定▶ 面 [登録]

# **◆ 歌詞設定**

音楽データの再生中、プレーヤー画面にうた文字の歌詞が表示されるようにし ます。

- ・ うた文字があらかじめ音楽データに含まれている場合は、設定または解除で きません。
	- $MENU$  9 1 > 2, 4  $\sim$  8

音楽データまたはうた文字フォルダのデータ一覧画面が表示されます。 ・ フォルダによっては、さらにフォルダを選択する必要があります。

2 うた文字または音楽データにカーソル▶ MENU 4 2 ▶ フォル ダを選択▶音楽データまたはうた文字を選択▶「はい」

解除: うた文字または音楽データにカーソル▶ MENU 4 3 ▶ 「はい」

# **◆ 音楽データのプレイリスト登録**

音楽データフォルダからプレイリストに登録できます。 ・ プレイリストの利用→P244

**MENU 9 1 > 2.**  $4$   $\sim$  7

- 音楽データフォルダのデータ一覧画面が表示されます。
- ・ フォルダによっては、さらにフォルダを選択する必要があります。

### **2** 目的の操作を行う

#### プレイリストを新規作成して登録:

- **(1)音楽データにカーソル▶ MENU 314 ▶ 11 ~ 31** 
	- 選択登録では選択動作▶ 面 が必要です。
- ② プレイリスト名を入力(80文字以内)▶ [面][登録]

プレイリストに追加登録:音楽データにカーソル▶ MENU 3 2 ▶ 11

- ~3 ▶ プレイリストを選択
- 選択登録では選択動作▶ 面 が必要です。

# **◆ 音楽データの着信音設定**

音楽データ全体を着信音にする「まるごと着信音」と、音楽データの一部分を 着信音にする「オススメ着信音」があります。

・ WMAファイル、詳細情報のまるごと着信音設定およびオススメ着信音設定 が「不可」になっている音楽データは着信音に設定できません。

 $MENU$  9 1  $1$  2  $\sim$  7

プレイリストまたは音楽データフォルダのデータ一覧画面が表示されます。 ・ フォルダによっては、さらにフォルダを選択する必要があります。

<mark>2</mark> 音楽データにカーソル▶ ||EN|| | 1 | ト | 1 | 〜 | 8 |<br>2 日的の操作を行う

# **3** 目的の操作を行う

#### FOMA端末の音楽データを設定: 11または「2]

- ・ オススメ着信音は設定する部分を選択します。
- ・ メモリ指定着信音(電話、メール)に設定するときは、メモリ指定着信 音を設定する電話帳を選択して、「■】を押します。

microSDカードの音楽データをまるごと着信音に設定:11■▶ 「はい」 音楽データがFOMA端末に移動され、着信音に設定されます。

#### microSDカードの音楽データをオススメ着信音に設定:

#### ① | 2 | ▶設定する部分を選択▶ 「はい」

- ・ 音楽データが「ミュージック(会員制)」のときは、音楽データは FOMA端末に移動されます。これ以降の操作は不要です。
- ② 表示名を入力 (36文字以内) ▶ [6] [保存]
	- ・ 音楽データが「ミュージック」のときは、音楽データの選択した部分 がコンテンツ移行対応のiモーションとしてFOMA端末のiモー ション/ムービーの「iモード」フォルダに保存されます。

# **◆ 音楽データやうた文字の詳細情報参照**

曲情報、権利情報、ファイル情報、可否情報別に分類されたさまざまな情報を 確認できます。また、変更可能な情報を変更できます。

 $MENU$  9 1  $\rightarrow$  2  $\sim$  8

プレイリストまたは音楽データ、うた文字フォルダのデータ一覧画面が表 示されます。

・ フォルダによっては、さらにフォルダを選択する必要があります。

# 2 データにカーソル▶ MENU 2 1 ▶ 2 で各情報を表示

- ・ データによって表示される情報の種類が異なります。
- ・「表示名」はデータ一覧画面で表示される名前、「タイトル」はデータの オリジナルの名前です。
- ・「トラック番号」はアルバム内の曲番号/アルバム内総曲数を表示しま す。
- ・「ファイル名」に拡張子は表示されません。
- •「ファイル種別| の「ミュージック| は着うたフル®、「ミュージック(会 員制)」はうた・ホーダイのファイルであることを示します。
- ・「音」は音楽データの形式とビットレートを表示します。WMAファイル ではビットレートは表示されません。
- 詳細情報のファイル情報を表示中にMENDを押すと、「URL情報」に表示 されているサイトへの接続確認画面が表示されます。
- 詳細情報の変更:データにカーソル▶ MENU 2 2 > 項目を選択▶変更内 容を入力▶ 面][登録]
- ・ 最後に再生した音楽データの詳細情報を変更すると「前回の曲を再生」 からの再生ができない場合があります。
- ・ 音楽データ再生中は詳細情報を変更できません。なお、microSDカード に保存されている着うたフル®は、その曲が一時停止中の場合にも変更で きません。
- ・ WMAファイルの詳細情報は変更できません。

・ 変更できる項目と保存先別の最大入力文字数は次のとおりです。ただし、 うた文字で変更できるのは表示名のみです。

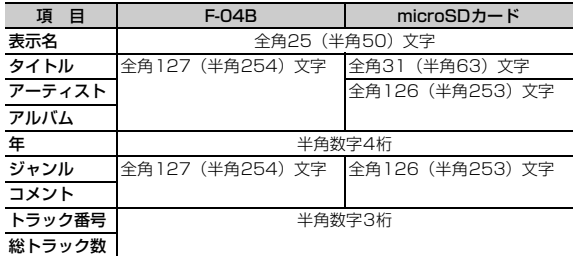

・「オリジナルに戻す」を選択すると、ボタンの上の項目がダウンロード時 の情報に戻ります。

# **◆ 音楽データ内の画像の表示**

音楽データがJPEGまたはGIF形式の画像を含む場合、表示や保存ができます。 ・ ジャケット画像は1枚、画像は2枚、歌詞画像は7枚まで表示できます。 ・ 歌詞画像は、再生中の操作(→P240)でのみ表示でき、保存できません。

・ WMAファイルでは、ジャケット画像のみ表示できます。

### $MENU$  9 1  $\rightarrow$  2  $\sim$  7

プレイリストまたは音楽データフォルダのデータ一覧画面が表示されます。 ・ フォルダによっては、さらにフォルダを選択する必要があります。

- **音楽データにカーソル▶ MENU 2 2 3 ▶ 11 または 2 2 <br>• 画像表示中は次の操作ができます。** 
	- - I:全画面で表示
		- j:前後の画像を表示
		- C:マイピクチャの「iモード」フォルダに保存
		- ・ 保存可能な画像を表示中のときのみ操作できます。
		- **■/acure:データ一覧画面に戻る**

# **◆ WMA一括削除**

microSDカードに保存されたWMAファイルを全て削除します。 ・ パソコンから転送したプレイリストも削除されます。

**|MENU| 9 | 1 ▶ MENU| 1 ▶ 認証操作▶ 「はい」** 

- ✔**お知らせ**
- ・ WMA一括削除を行うと、microSDカードのWMフォルダ、WM\_SYSTEMフォ ルダとフォルダ内に保存されているすべてのデータが削除されます。ミュージック プレーヤーで利用しないデータも削除されますのでご注意ください。

# **プレイリストの利用**

#### プレイリストを利用して、任意の音楽データを好きな演奏順で管理できます。

- ・ プレイリストはFOMA端末に最大20件作成できます。
- ・ 1つのプレイリストに最大100件の音楽データを登録できます。
- ・ パソコン上で作成したプレイリストを転送できます。→P237
- ・ クイックプレイリストは、再生中の操作(→P240)で登録できるプレイリ ストです。

# **◆ プレイリストの作成**

プレイリストを新規作成します。

- ・ クイックプレイリストの新規作成はできません。
- $MENU$  9 1  $1$   $\rightarrow$  3

プレイリスト一覧画面が表示されます。

**MENU 1 ▶ プレイリスト名を入力 (80文字以内) ▶ [6] [登** 録]

# **◆ プレイリスト内音楽データの管理**

#### 音楽データの登録や解除、並び順の変更ができます。

・ パソコンから転送したプレイリストでは、操作できません。

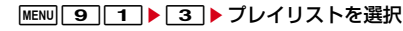

- プレイリストの音楽データ一覧画面が表示されます。
- ・ 音楽データの登録されていないプレイリストを選択すると、音楽データ を登録するかの確認画面が表示されます。
- **2** 目的の操作を行う
	- 音楽データ未登録のプレイリストに登録:「はい」▶フォルダを選択▶音楽 データを選択▶ [6] [登録]
	- 音楽データの追加登録: MENU 3 11 ▶ 11 ~ 3 ▶ フォルダを選択▶ 音楽データを選択
	- 選択登録では選択操作▶ 面 が、全件登録では 面 が必要です。
	- ・ 全件登録では全件が選択された状態で表示されます。
	- 音楽データの解除:音楽データにカーソル▶ MENU 3 2 ▶ 1 ~ □■▶「はい」
	- 選択解除では選択操作▶ 面 が必要です。
	- ・ 解除しても音楽データ自体は削除されません。
	- 音楽データの並べ替え: MENU 3 3 ▶ 音楽データにカーソル▶ Eaz [上に移動]または「⊠」「下に移動]▶[6]「登録]

# **◆ プレイリストの管理**

プレイリストのコピーや削除、プレイリスト名の変更ができます。

 $MENU$  9 1  $\rightarrow$  3

プレイリスト一覧画面が表示されます。

- **2** 目的の操作を行う
	- コピーの作成: プレイリストにカーソル▶ MENU 2
	- パソコンから転送したプレイリストをコピーするときは、 21を押し 「はい」を選択します。FOMA端末で作成されたプレイリストとして FOMA端末に保存されます。
	- 削除: プレイリストにカーソル▶ MENU 3 ▶ 「はい」
	- ・ クイックプレイリストは削除できません。
	- 名前の変更: プレイリストにカーソル▶ MENu 4 ▶ プレイリスト名を入力 (80文字以内)▶□ □[登録]
	- ・ クイックプレイリストとパソコンから転送したプレイリストは名前を変 更できません。

# **音楽再生音優先設定**

iアプリを利用中にMusic&Videoチャネルの音楽番組やミュージックプレー ヤーのバックグラウンド再生を可能にするかを設定します。

・ 起動中のiアプリの音量を0にしないとバックグラウンド再生はできません。 ただし、音量をOにしても、バックグラウンド再生ができないiアプリもあ ります。

**MENU 8 1 7 ▶ 1 または 2** 

# **マイク付リモコン**

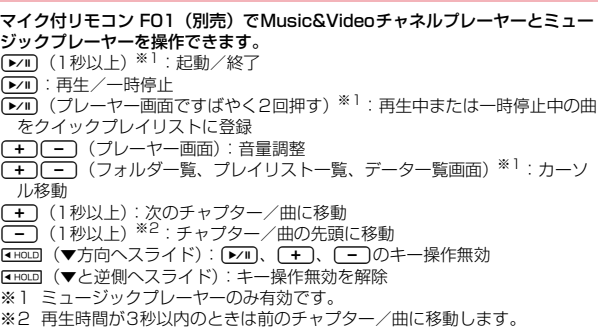